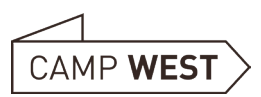

# **Buchungsportal 2.0 Passworterstellung**

Für das neue Buchungsportal ist ein Login nötig. Alles was Sie dafür tun müssen ist ein Passwort für Ihre E-Mailadresse zu erstellen. Dies ist mit ein paar Schritten schnell erledigt.

#### 1. Rufen Sie diese Seite auf:

**https://buchung.campwest.de/buchung/forgot-password.php**

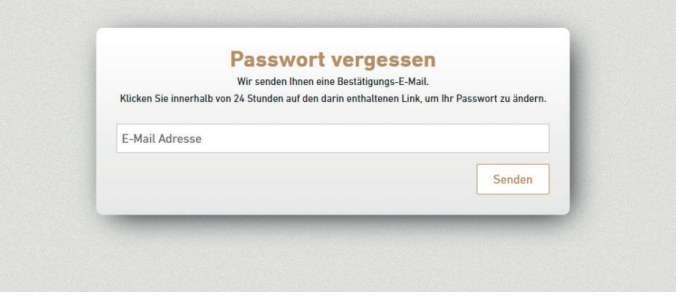

## 2. Eingabe E-Mailadresse

Geben Sie ihre E-Mailadresse ein (z.B. ihre@mailadresse. de) und klicken dann auf "Senden"

Hinweis: Wenn Sie ein Gmail Konto verwendet haben, bitte die Endung @gmail.com verwenden. Diese führt bei automatisierten E-Mails zu deutlich weniger Problemen mit Gmail.

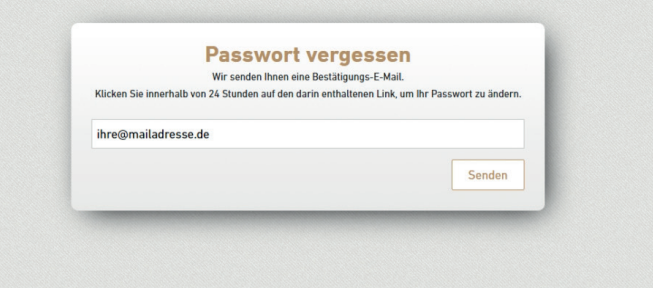

**Passwort vergessen** Vir senden Ihnen eine Bestätigungs-E-Mail.<br>Klicken Sie innerhalb von 24 Stunden auf den darin enthaltenen Link, um Ihr Passwort zu än

Zurück zur Anmeldung

## 3. Erfolgsmeldung

Es sollte nun die Erfolgsmeldung erscheinen. Das System schickt ihnen nun eine E-Mail zum Passwort ändern.

Sollte keine Erfolgsmeldung kommen, bitte nochmal die E-Mailadresse auf Schreibfehler prüfen, sollte da kein Fehler sein, bitte uns per Mail oder Telefon kontaktieren:

Telefon **+49 2681 8769160**

E-Mail **info@campwest.de**

## 4. E-Mail

In der E-Mail auf Passwort ändern klicken (es kann einige Minuten dauern bis die Mail zugestellt wird, bitte auch den Spam Ordner kontrollieren)

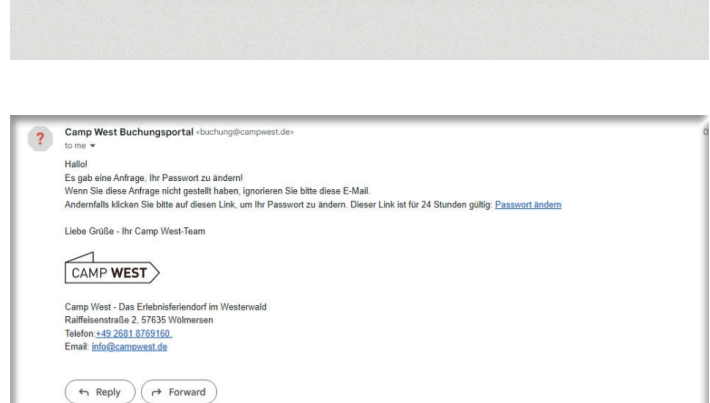

## 5. Neues Passwort festlegen

Neues Passwort festlegen, bestätigen und auf Passwort speichern drücken

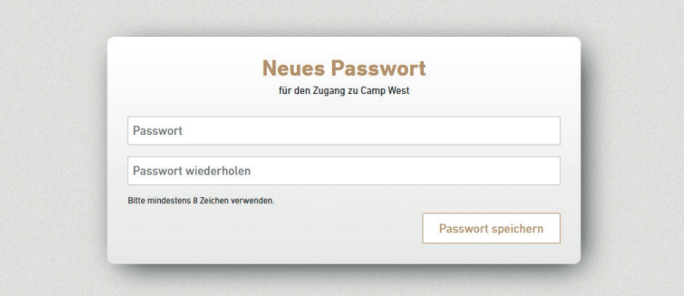